# MANUALMANUAL

CRA (CERTIFICADOS DE RECEBÍVEIS IMOBILIARIOS) E<br>CRA (CERTIFICADOS DE RECEBÍVEIS DO AGRONEGÓCIO)<br>Confira o passo a passo e utilize o sistema NoMe para realizar<br>procedimentos operacionais. Confira o passo a passo e utilize o sistema NoMe para realizar procedimentos operacionais.

CRIAÇÃO DE EVENTO GENÉRICO PARA<br>CRIAÇÃO DE EVENTO GENÉRICO PARA Criação de Evento Genérico para CRI (Certificados de Recebíveis Imobiliários) e CRA (Certificados de Recebíveis do Agronegócio)

## Conheça o NoMe

O NoMe é o sistema da B3, a bolsa do Brasil, que fornece aos participantes a infraestrutura necessária para a gerenciamento e registro de suas operações de balcão.

O objetivo da plataforma, além de seguir em linha com a regulação da B3, Banco Central e CVM, é, também, trazer mais transparência, agilidade e qualidade aos clientes, oferecendo ferramentas de analise para as atividades de back office relacionadas a ativos financeiros, valores mobiliários e derivativos de balcão sem CCP.

 $[B]$ <sup>3</sup>

## Confira os principais benefícios do sistema

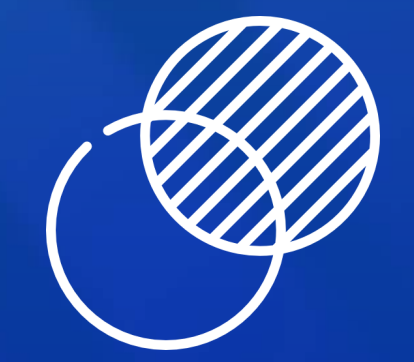

Entenda e acompanhe todos os fluxos intermediados pela B3.

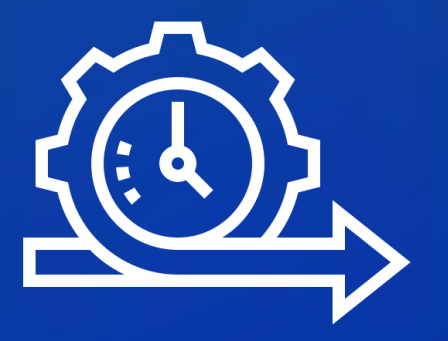

#### Transparência

Resolva os processos de forma simples.

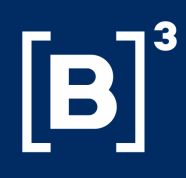

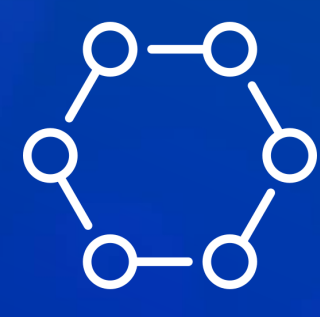

#### Agilidade

Reduza riscos e erros operacionais.

#### Sistema automatizado

# Índice

- ! Como realizar a criação de evento genérico para CRI e CRA
- ! Criando o evento genérico
- ! Como consultar seus eventos genéricos cadastrados

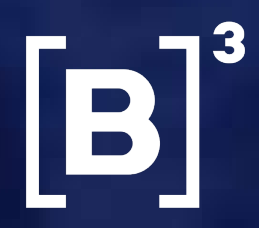

A criação do evento genérico, no sistema NoMe, é feito de forma unilateral pelo emissor ou seu prestador do serviço de digitação.

Ela deve ser realizada em um dia (D-1) da data de liquidação financeira do mesmo, com horário limite para inserção de 19h20.

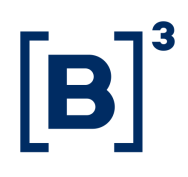

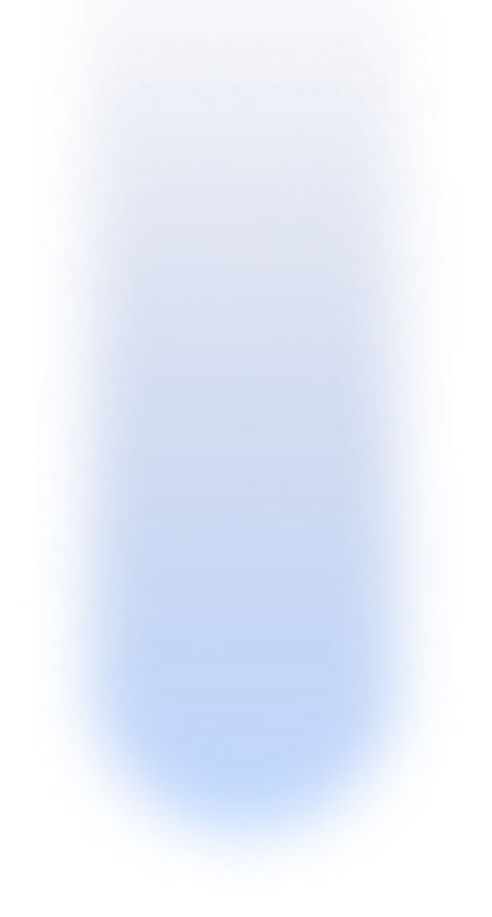

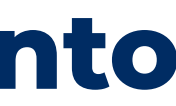

#### Como realizar a criação de evento genérico para CRI e CRA

O primeiro passo para criar um novo evento genérico, é acessar o menu inicial do sistema NoMe.

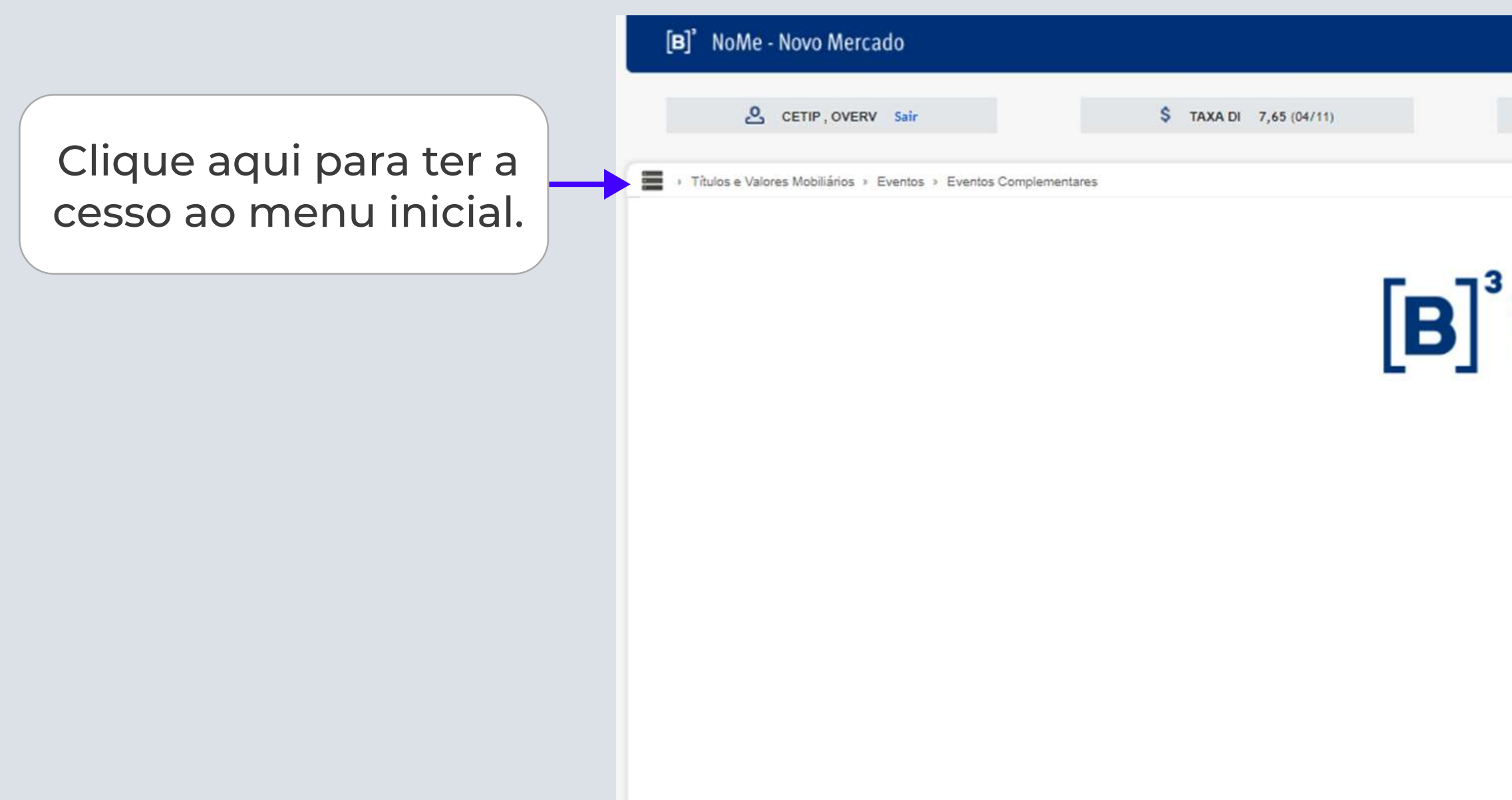

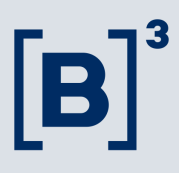

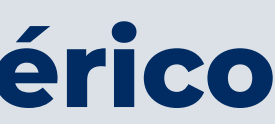

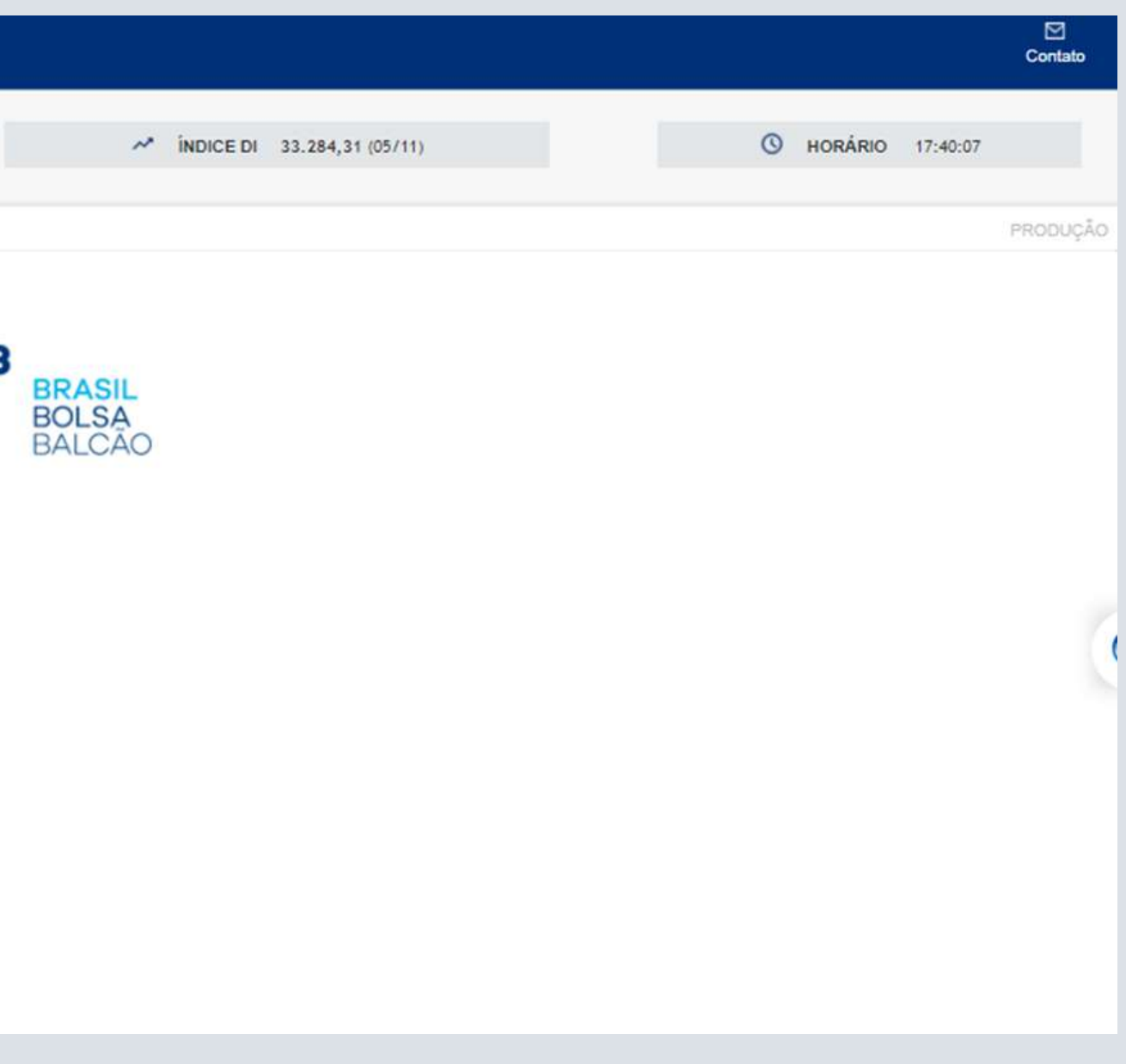

Para realizar o lançamento, clique em "Títulos e valores mobiliários".

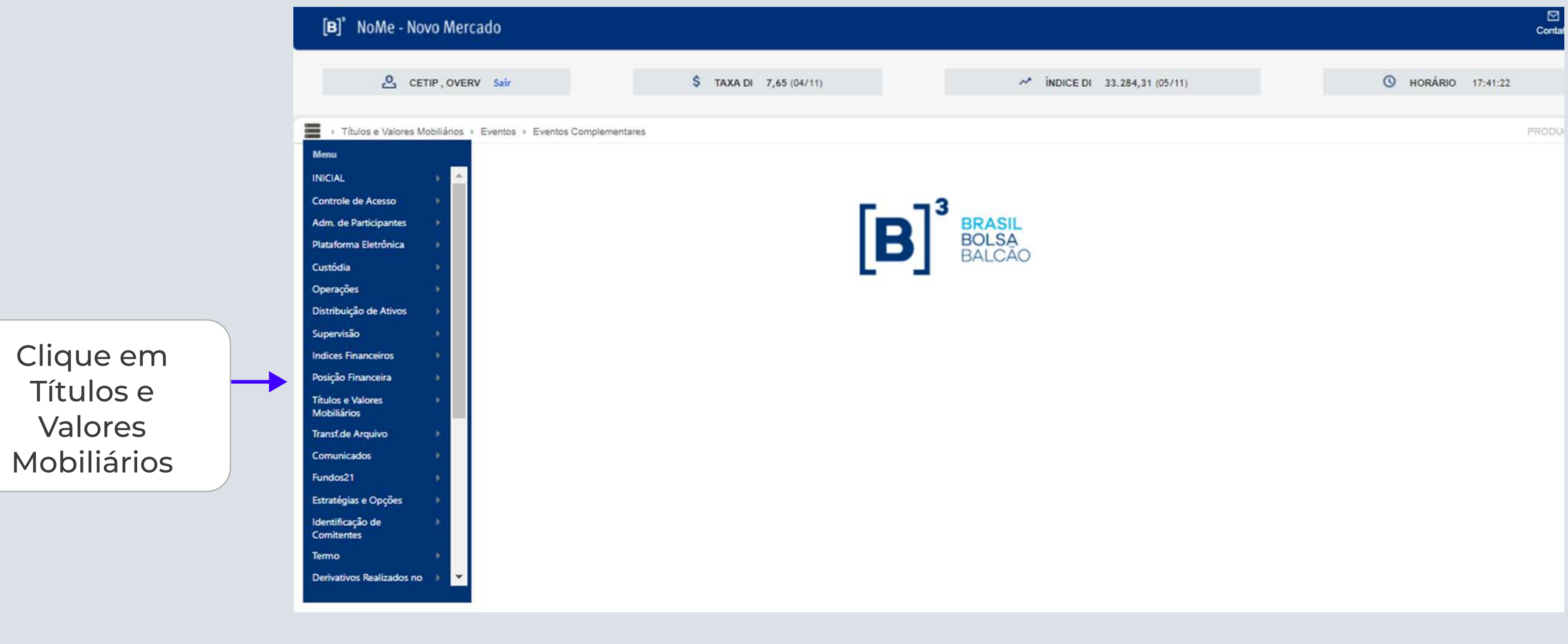

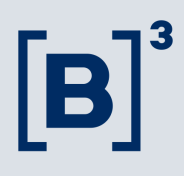

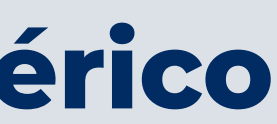

Em seguida, clique em "Eventos".

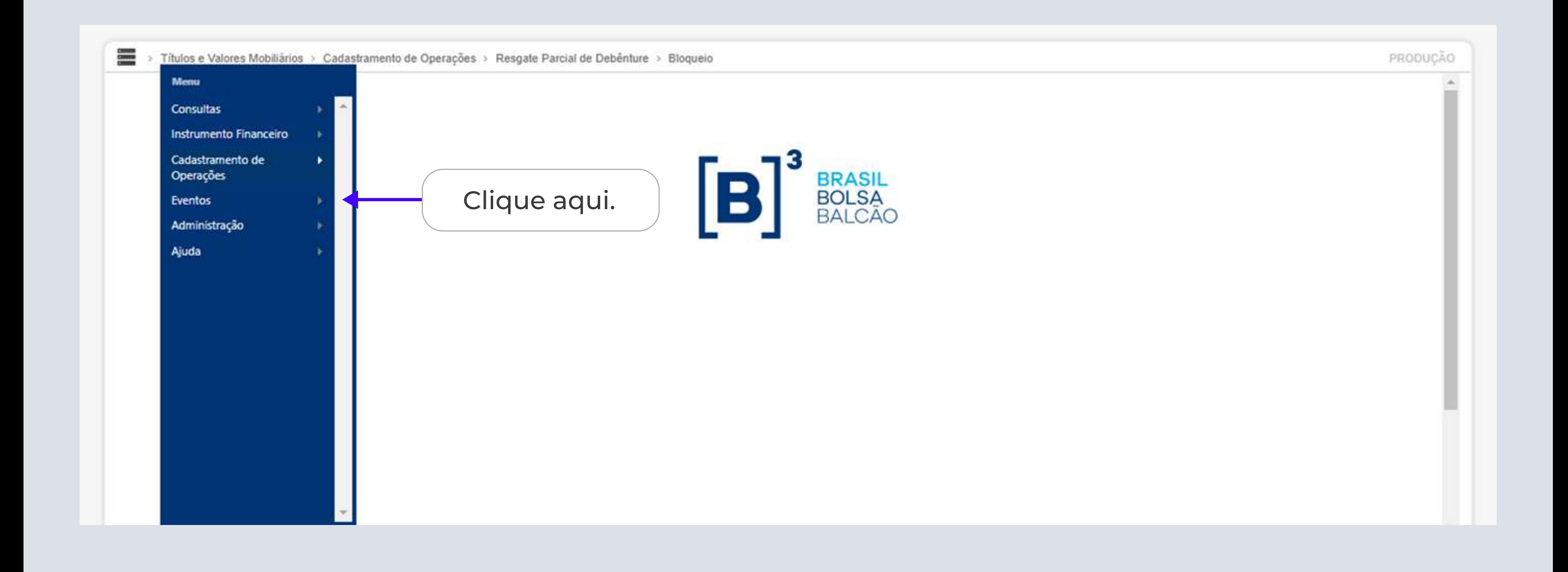

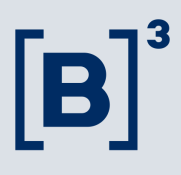

Depois, vá para "Eventos Complementares".

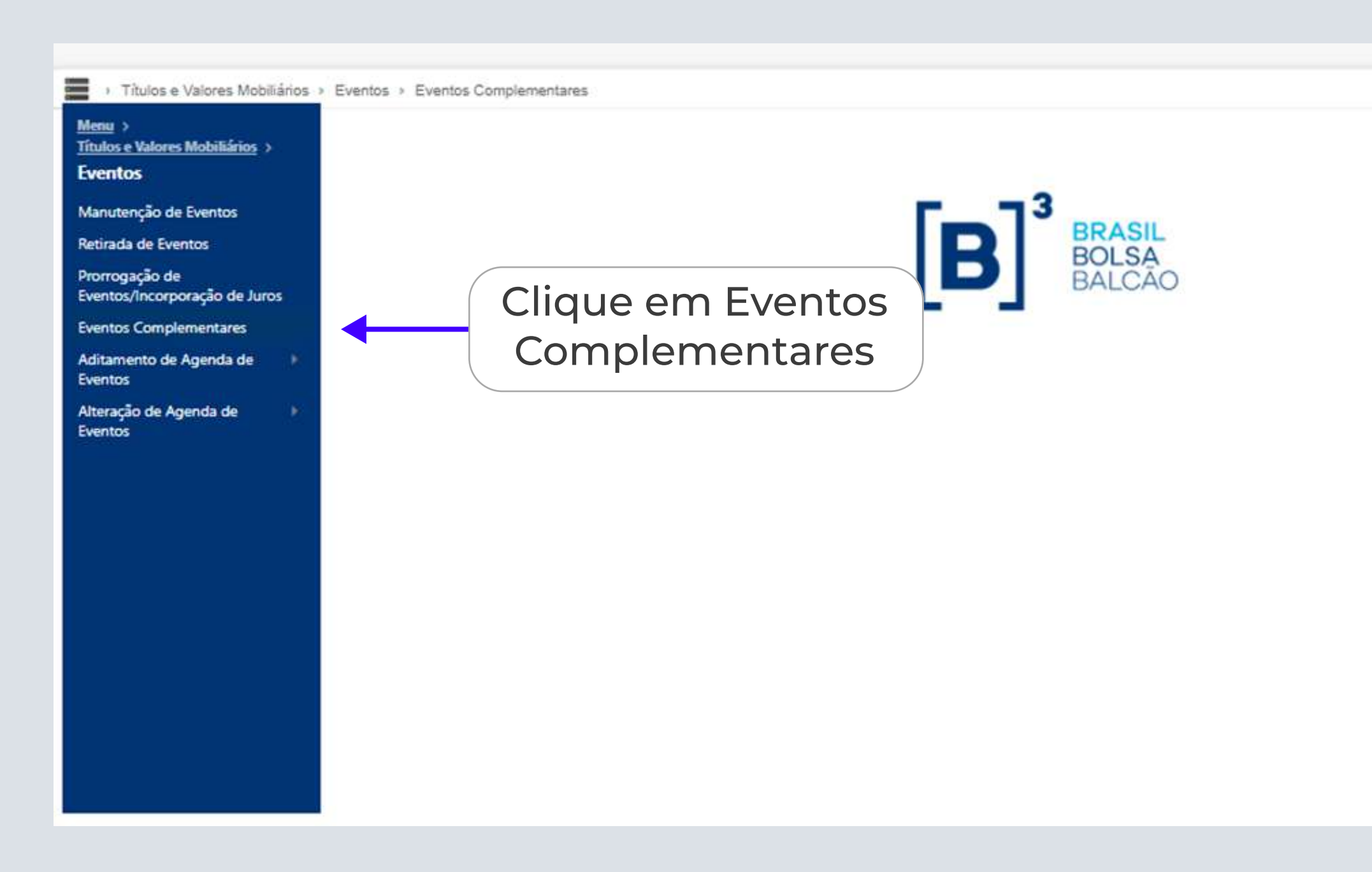

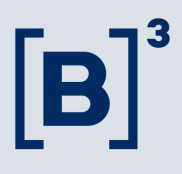

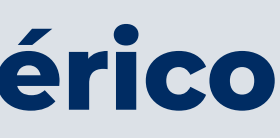

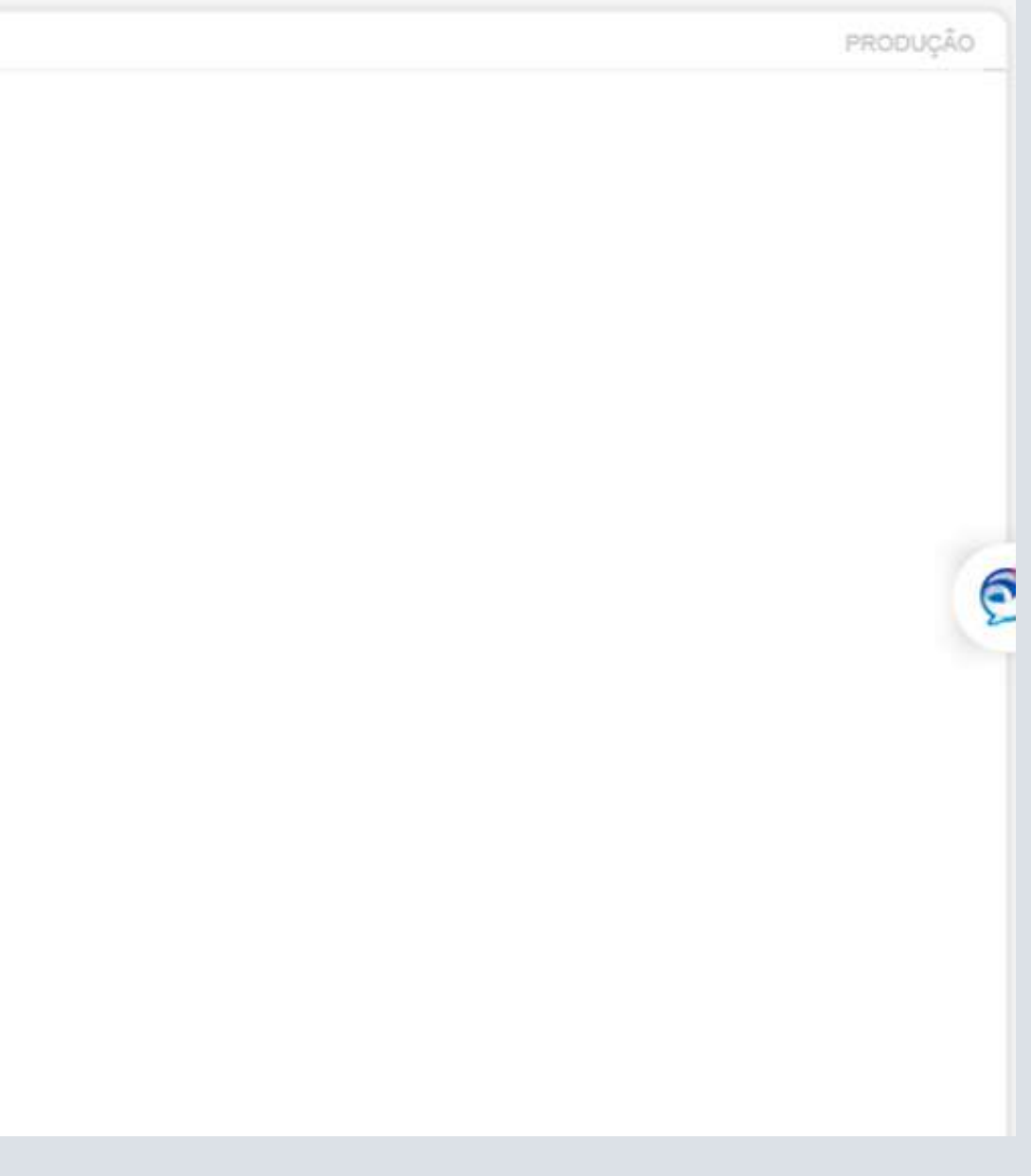

Agora, selecione o "tipo IF", preencha o código do ativo e selecione o "tipo de evento".

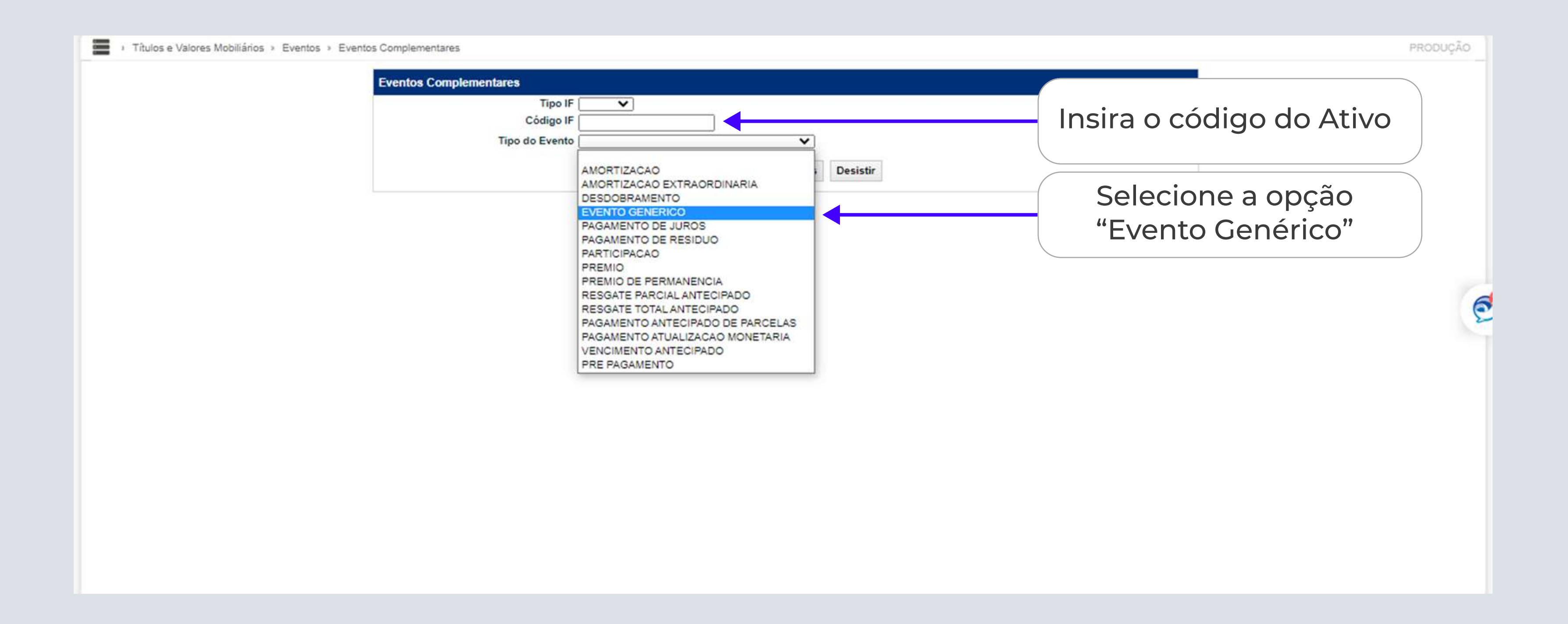

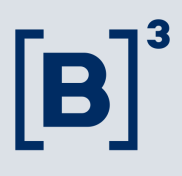

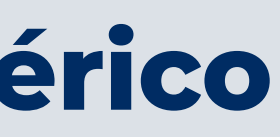

Para prosseguir, basta preencher os campos indicados abaixo.

Importante: o campo "Quantidade de Componentes", deve ser preenchido com a quantidade de eventos que estão sendo contemplados pelo pagamento do evento genérico.

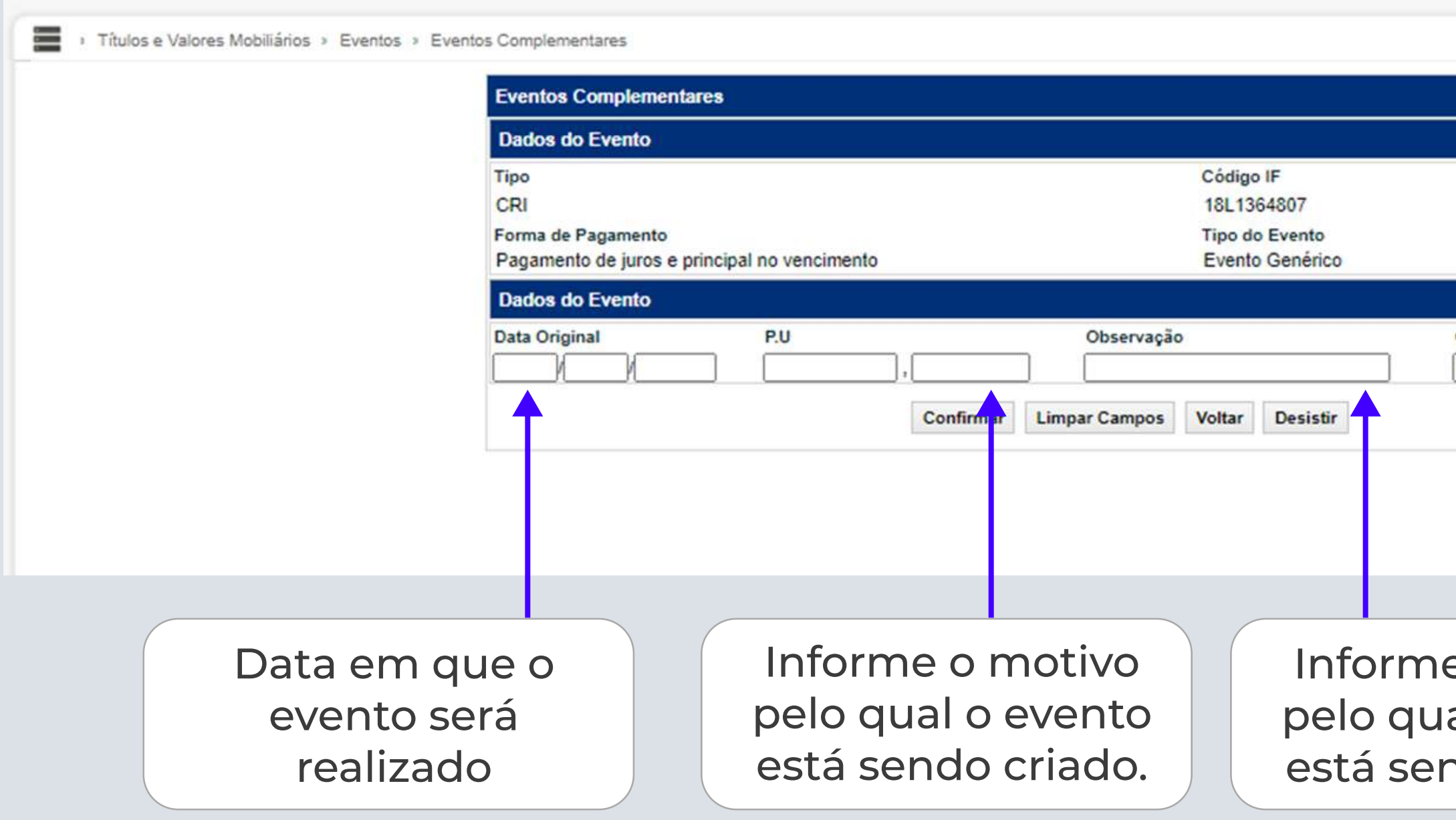

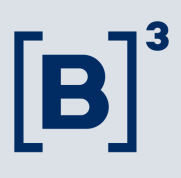

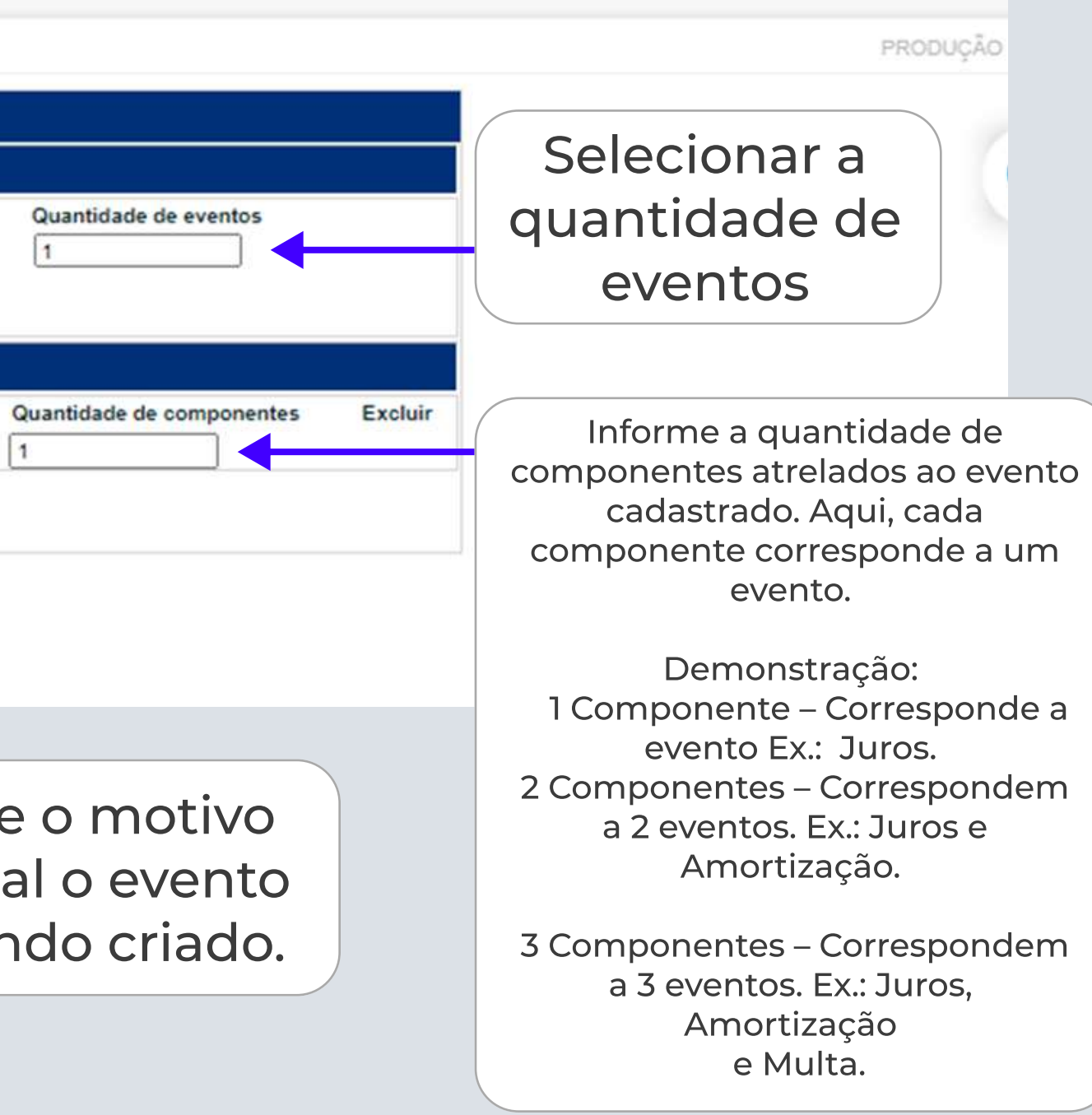

## Para realizar a criação do evento genérico

Para prosseguir, basta preencher os campos indicados abaixo.

Importante: no exemplo abaixo, você pode observar que indicamos o PU de R\$100,00 e informamos dois componentes. Em cada componente é possível discriminar o valor referente a cada um deles.

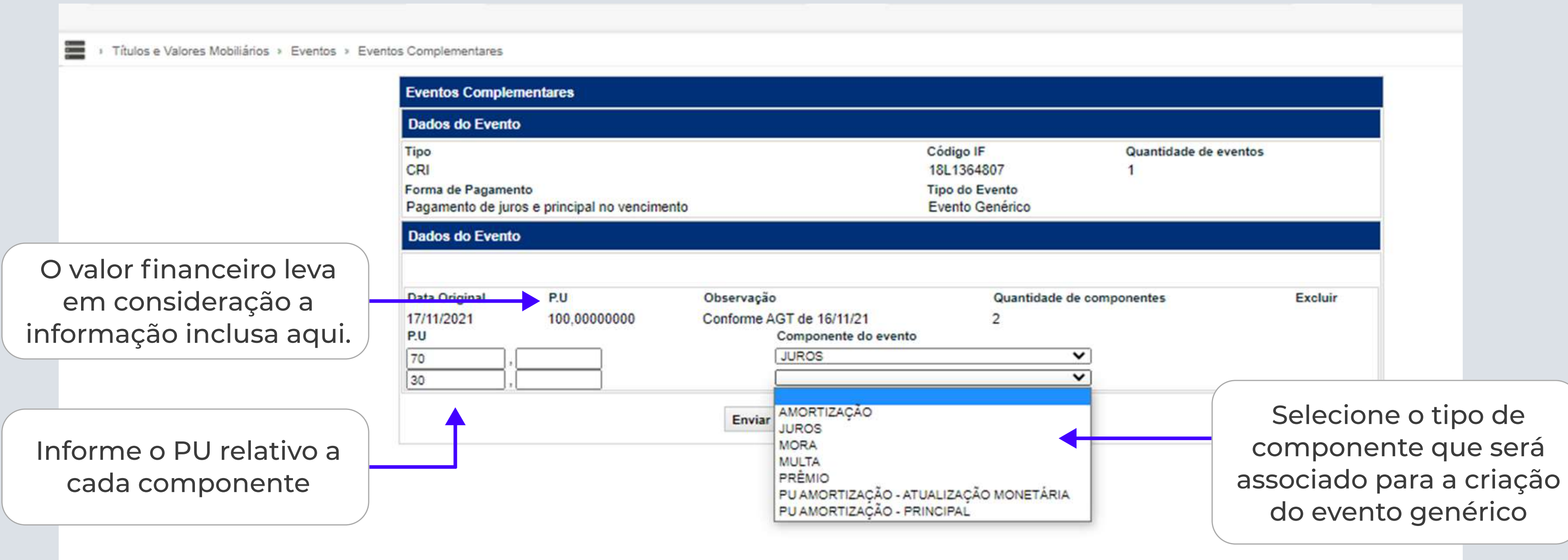

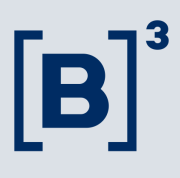

Pronto! Agora, basta validar as informações inseridas. Para prosseguir, clique em "Confirmar".

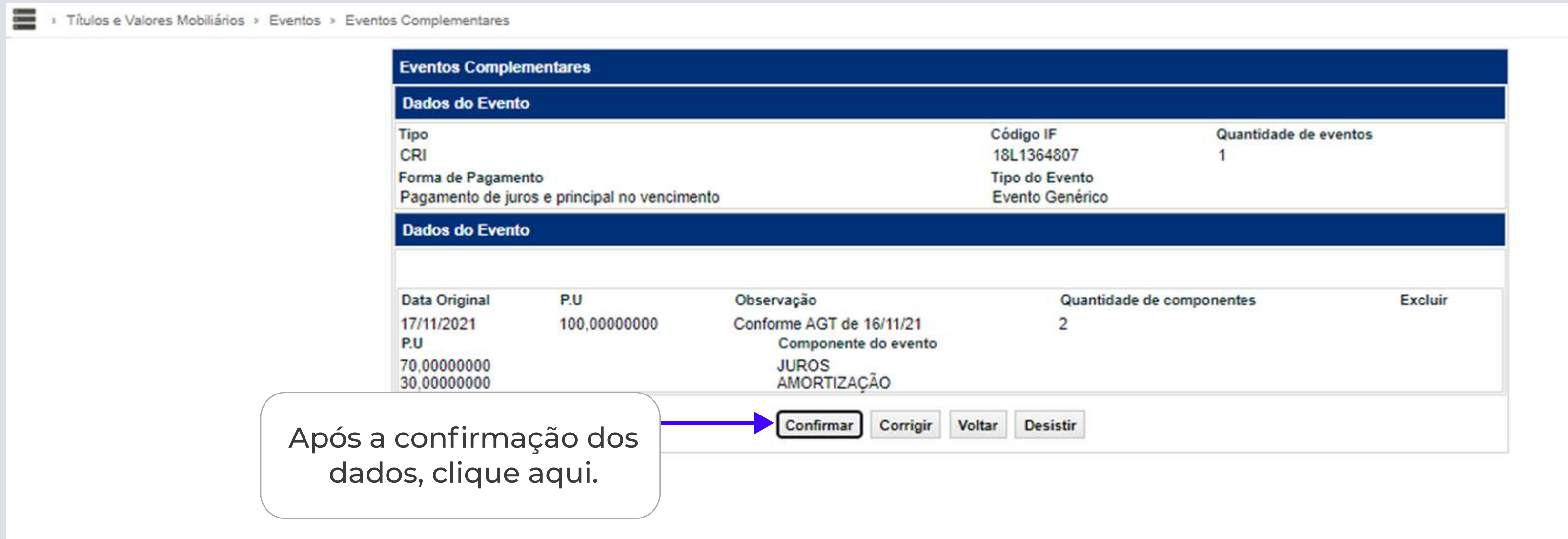

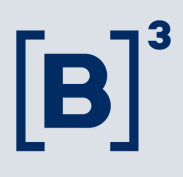

#### Como consultar seus eventos genéricos cadastrados

Para consultar todos os seus eventos genéricos cadastrados siga o seguinte caminho:

- 1. A partir do menu inicial, clique em "Títulos e Valores Mobiliários";
- 2. Vá para "Consultas";
- 3. Clique em "Eventos";
- 4. Vá para "Consulta Detalhada de Eventos Genéricos".
- 5. Feito isso, você vai visualizar os campos abaixo. Insira neles as informações indicadas.

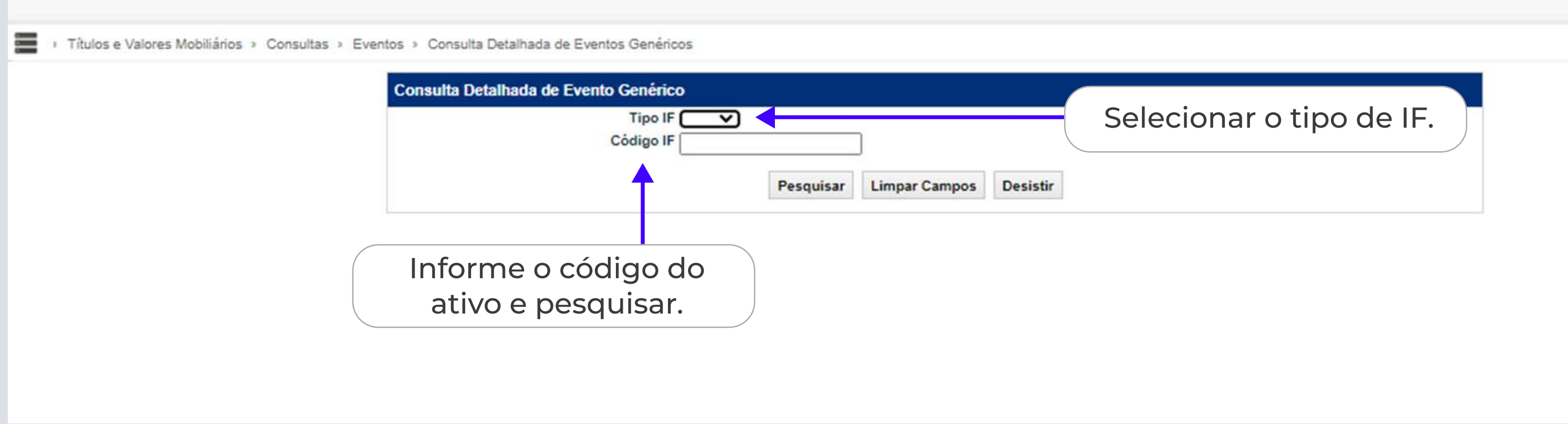

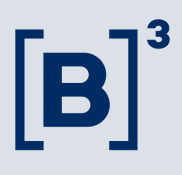

#### Como consultar seus eventos genéricos cadastrados

Nesta consulta será possível identificar todos os eventos genéricos cadastrados para o ativo em questão.

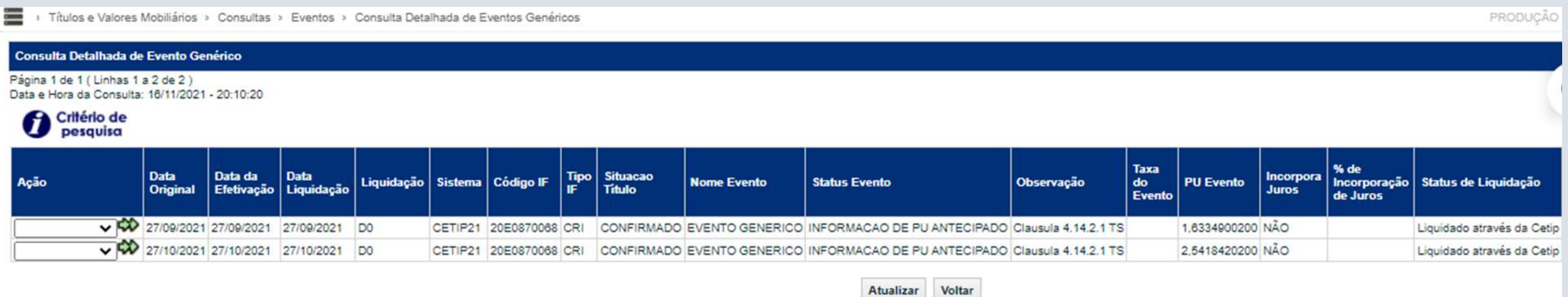

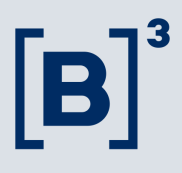

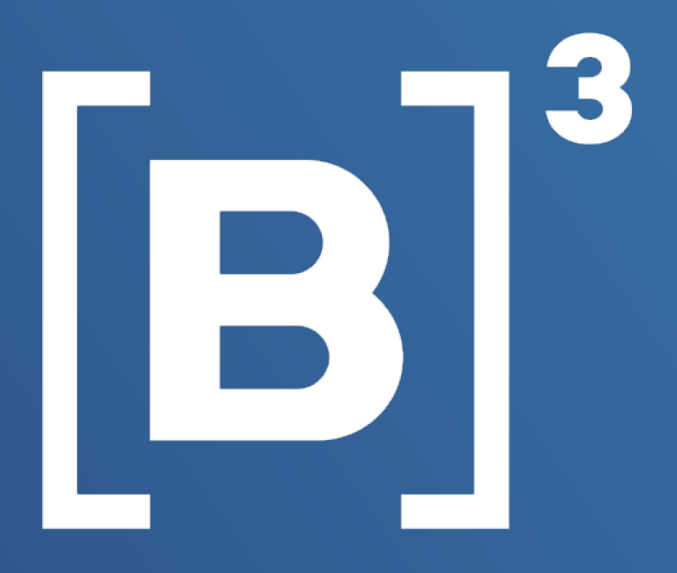

# Criação de evento genérico Ficou com alguma dúvida?

Fale com a gente pelo e-mail: emissores.rendafixa@b3.com.br ou telefone (11) 2565-5061.

Confira também nossos Manuais de Operações:

[Cadastramento e Emissão - Títulos e Valores Mobiliários](https://www.b3.com.br/data/files/E3/A1/0B/9A/0F5FB710107B2DB7AC094EA8/CADASTRAMENTO%20E%20EMISSAO-TVM.pdf)

[Funções TVM](https://www.b3.com.br/data/files/E4/B1/6F/44/2F5FB710107B2DB7AC094EA8/FUNCOES%20-%20TVM.pdf)